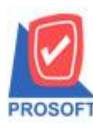

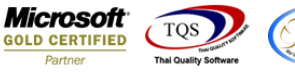

# **ระบบ Multicurrency**

Deposit Movement Report สามารถ Design เพิ่ม Column วันที่หมดอายุ

1.เข้าที่ระบบ Multicurrency> MC PO Reports > Deposit Movement Report

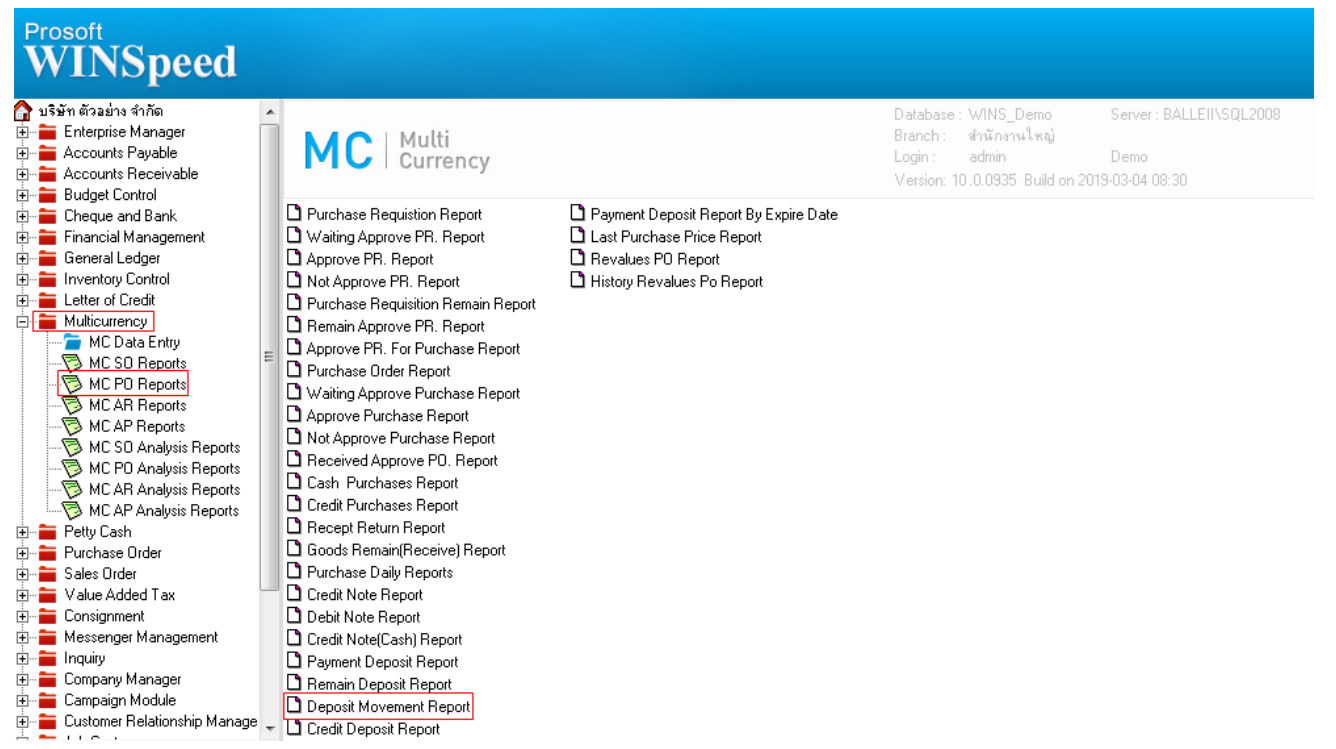

#### 2.กา หนดเลือก Range Option ที่ต้องการดูรายงาน

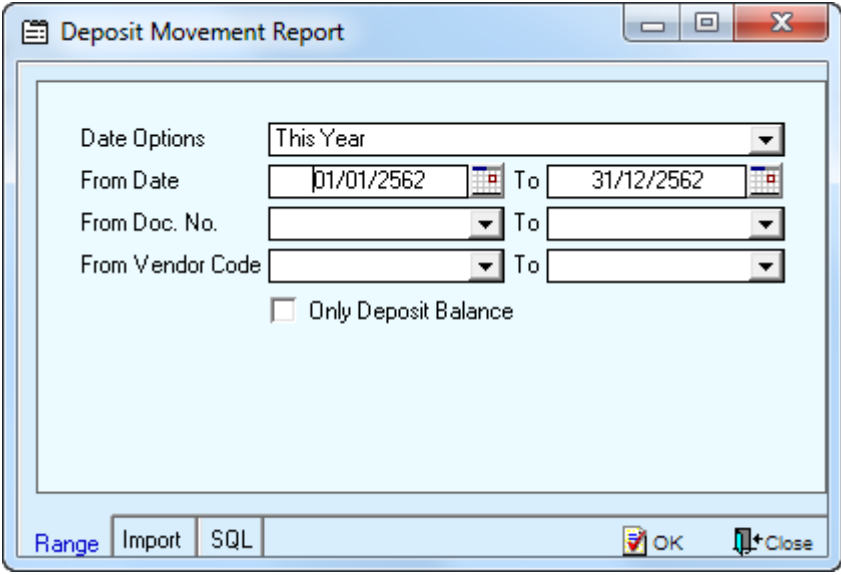

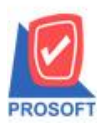

# **บริษัท โปรซอฟท์ คอมเทค จ ากัด**

**2571/1ซอฟท์แวร์รีสอร์ท ถนนรามค าแหงแขวงหัวหมากเขตบางกะปิ กรุงเทพฯ 10240 โทรศัพท์: 0-2739-5900 (อัตโนมัติ) โทรสาร: 0-2739-5910, 0-2739-5940 http://www.prosoft.co.th**

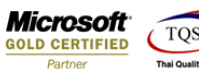

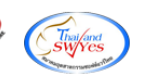

### 3.เลือก Design

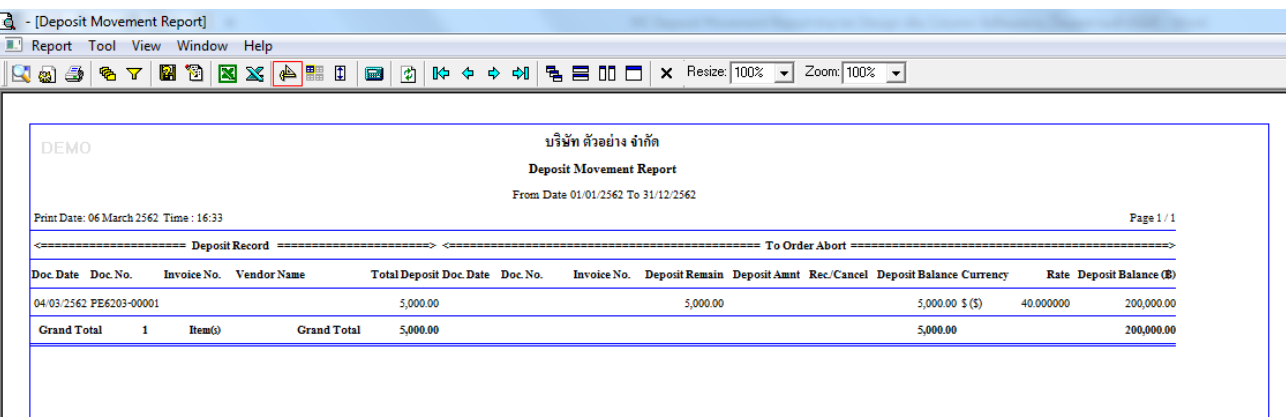

#### 4.Click ขวา Add > Column

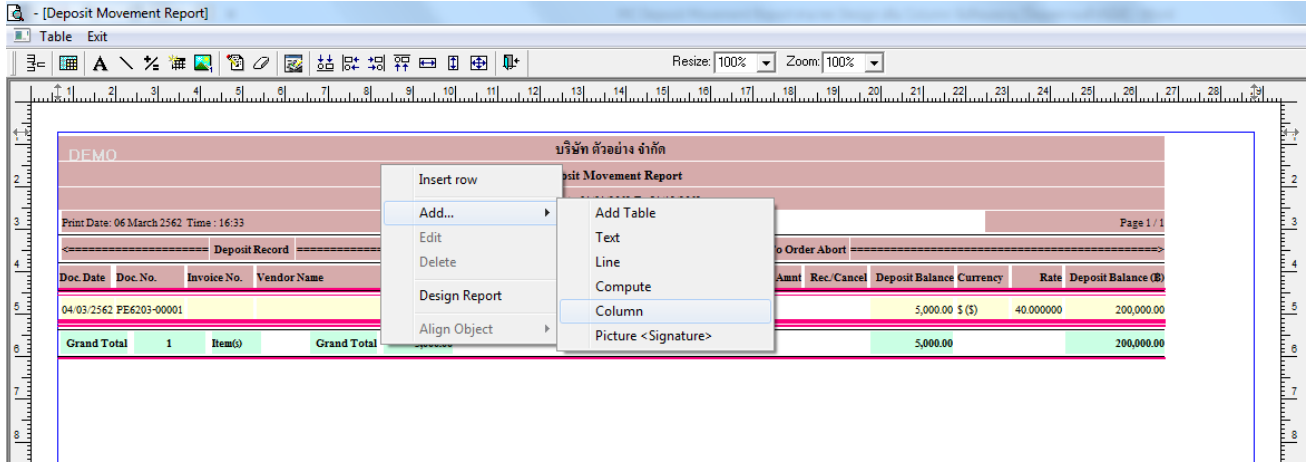

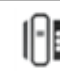

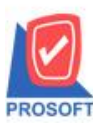

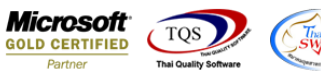

5.เลือก Column เป็น EndCrdtDate : ! เพื่อที่จะดึงข้อมูลจากช่อง วันที่หมดอายุ มาแสดง ทำการเลือกตำแหน่งที่ต้องการให้แสดงใน รายงาน ปรับรูปแบบตัวอักษร ขนาดตัวอักษร หรือปรับการแสดงใน Option อื่นๆ ตามหน้าจอได้ เสร็จแล้ว Click OK

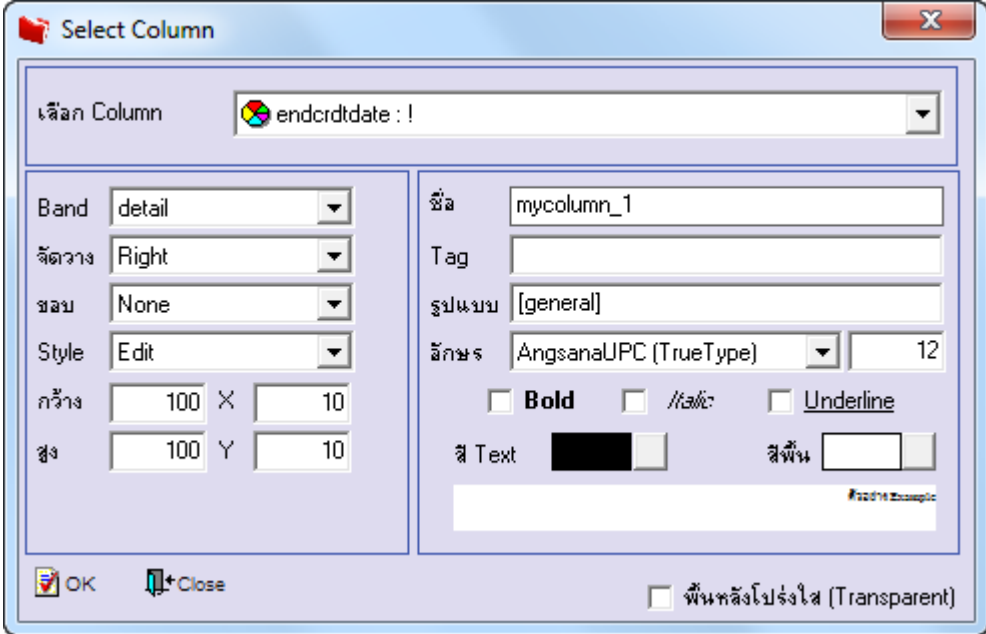

# 6.Click Exit เพื่อออกจากโหมด Design

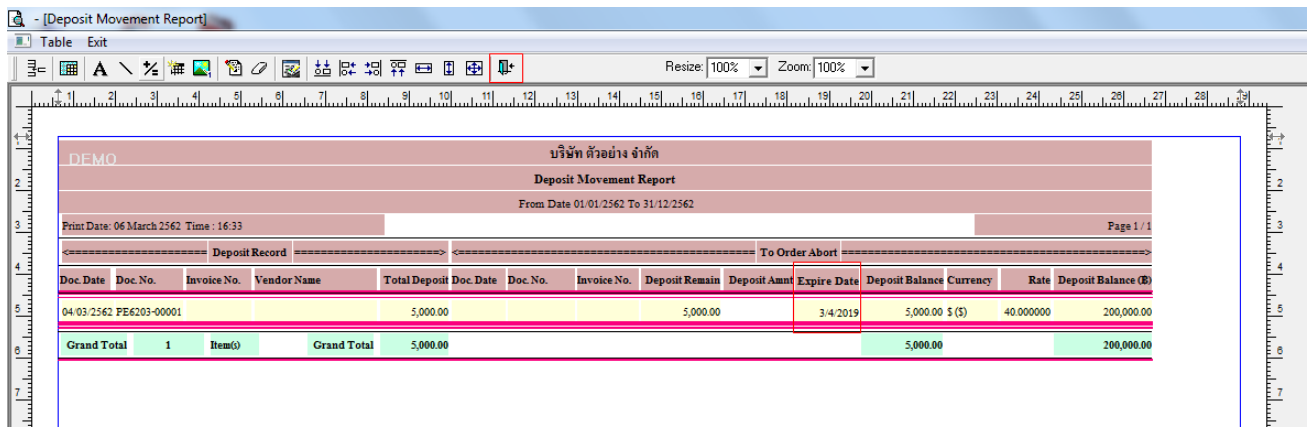

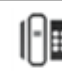

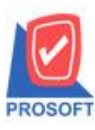

# **บริษัท โปรซอฟท์ คอมเทค จ ากัด**

**2571/1ซอฟท์แวร์รีสอร์ท ถนนรามค าแหงแขวงหัวหมากเขตบางกะปิ กรุงเทพฯ 10240 โทรศัพท์: 0-2739-5900 (อัตโนมัติ) โทรสาร: 0-2739-5910, 0-2739-5940 http://www.prosoft.co.th**

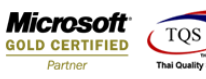

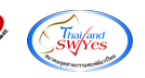

#### 7.เลือก Tool > Save Report

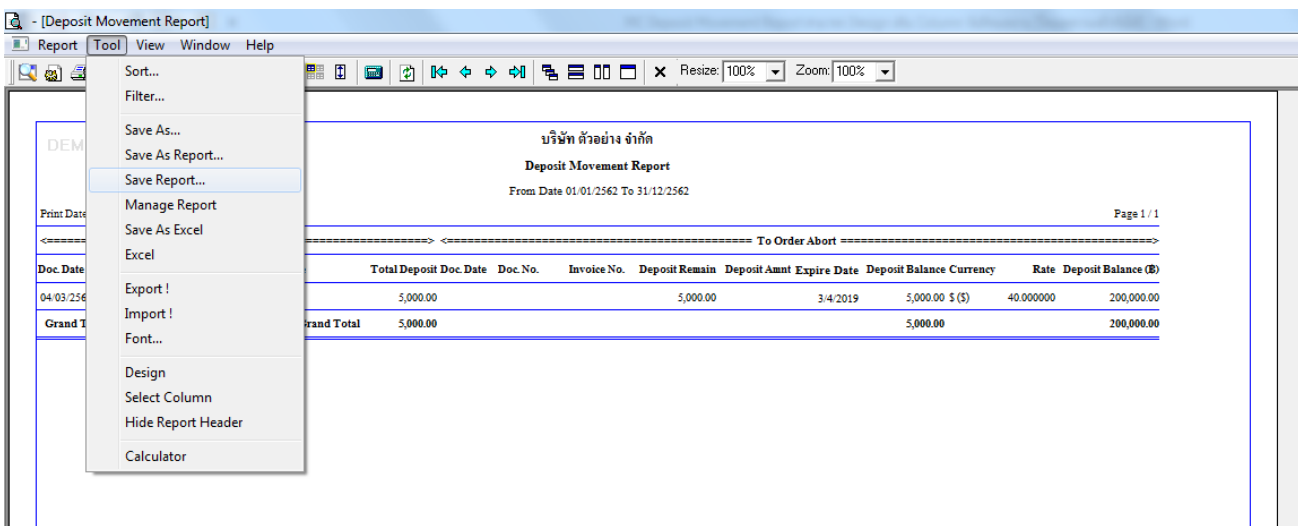

# 8.Click เลือก Library ที่ต้องการจดัเก็บ

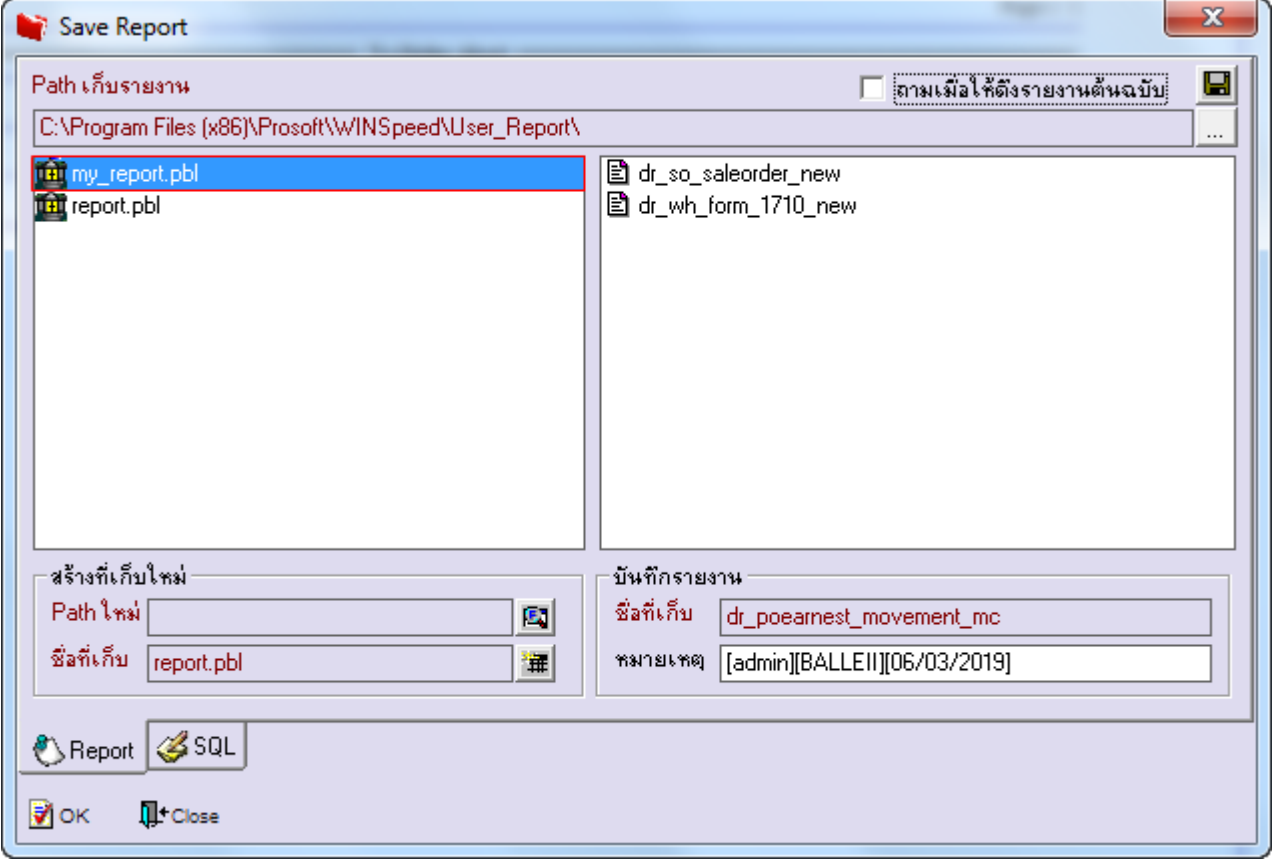

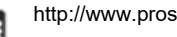

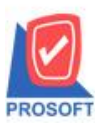

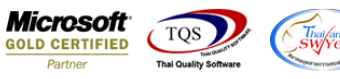

9.เลือก "ถามเมื่อให้ดึงรายงานต้นฉบับ" ในกรณีที่จะบันทึกสร้างรายงานใหม่ > Click ที่ Icons รูปแผ่นดิสก์ ██ เพื่อทำการบันทึก

#### รายงานใหม่> OK

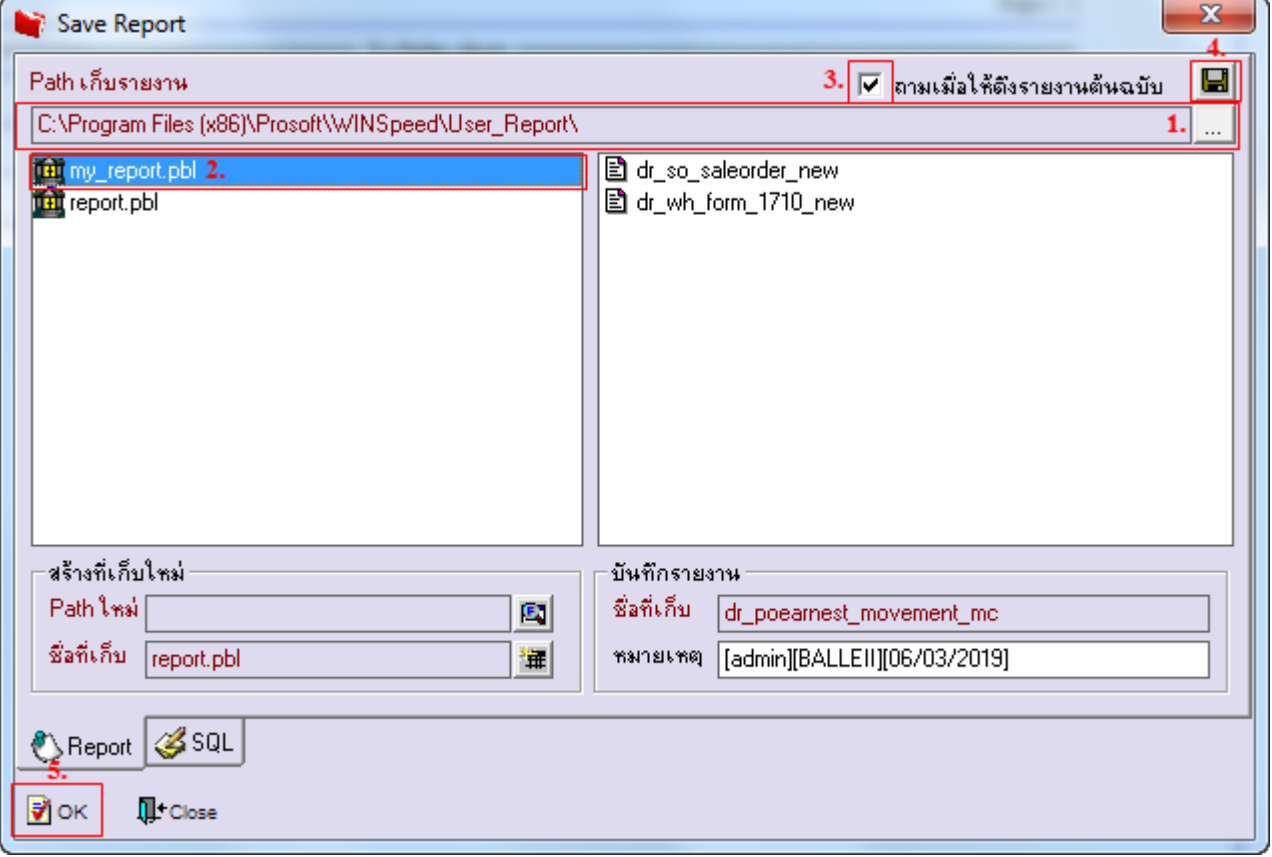

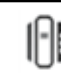